# DiViS Net (Integration)

Installation and User's Guide

Ver 12.10.1

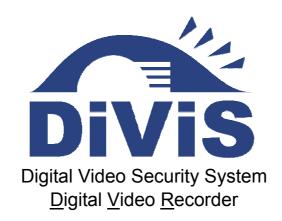

www.DiViSdvr.com

Chance-i USA Corp.

\*All contents of this document may change without prior notice, and actual product appearance may differ from depicted herein.

# Index

| 1. Specification                      | 3  |
|---------------------------------------|----|
| 2. Installation                       | 4  |
| 3. Using Net software                 | 5  |
| 3-1. DiViS Login Setup                | 5  |
| 3-1-1. Site Setup                     | 6  |
| 3-1-2. Setup Connection Mode          | 8  |
| 3-1-3. MISC. Configuration            | 9  |
| 3-1-4. IP Server Setup                | 9  |
| 3-1-5. Change Login Password          | 10 |
| 3-2. Accessing DiViS Net              | 11 |
| 3-3. Remote Search                    | 15 |
| 3-4. Remote Setup                     | 18 |
| 3-5. Event Viewer                     | 19 |
| 4. Appendix                           | 20 |
| 4-1. Changing Position                | 20 |
| 4-2. Movie Clip & Snapshot            | 20 |
| 4-3. Event Notification               | 21 |
| 4-4. Dial-Up Connection               | 23 |
| 4-4-1. Installation of Dial-Up Server | 23 |
| 4-4-2. Installation of Dial-Up Client | 28 |
| 4-4-3. Using Dial-Up Connection       | 31 |

## Introduction

Previously, camera manipulation and data storing/searching were possible only on the DiViS DVR installed computer. This meant that a person must be physically present in front of the specific computer for even minor administration such as checking the current status of the system. This has become a big hassle for those who must overlook many DiViS DVR systems. To overcome these difficulties, DiViS Net has been introduced.

With DiViS Net, one can now enjoy all the functions of a DiViS DVR system anytime, from any remote location by connecting to the main server computer over modem, LAN, or Internet. The functions include checking the system status, searching the stored data, and even changing the user settings and the recording schedule.

The DiViS Net provides the ability to exercise total control over a DiViS DVR system from any place at any time by introducing Network Security Program for the next generation.

For any questions, please contact us through the Service Request form available online.

When submitting your concerns, please provide the company name and phone number with detailed answers to each of the prompts.

Service Request Link: http://www.divisdvr.com/divis/sp\_service.asp

Website: <a href="http://www.divisdvr.com">http://www.divisdvr.com</a>

## 1. Specification

#### • Support TCP/IP.

Support communication protocol to log in to DiViS DVR.

## • Real-time Monitoring of DiViS motion pictures

Log in to DiViS Net and monitor all DiViS DVR system images in real time.

#### Flexible relocation of displayed channels

Displayed channels can be moved to desired location on the screen by simple drag and drop.

#### Searching and Recording DiViS data

DiViS Net contains various features for Searching and Recording, such as the ability to save data on the local computer.

#### Audio Search

Recorded audio data can be retrieved through the DiViS Net software.

#### • Two-way Voice Communications

DiViS Net supports voice communication with the corresponding DiViS DVR systems.

#### PAN/TILT/ZOOM/FOCUS remote control

PTZ Controls can be attained by manipulating the DiViS Net program.

#### Manipulate DiViS DVR Settings

Ability to change settings of DiViS DVR system from DiViS Net, such as enabling/disabling cameras, changing recording schedules, and changing sensor settings.

#### • Remote Notify function (Automatic message alerts sent from DiViS DVR)

For example, when an event is triggered, the DiViS DVR system notifies the DiViS Net user by automatically restoring the DiViS Net screen from its minimized state. The user can manually verify the event via the Event Viewer.

#### Analyzing Event Log

DiViS Net receives and records events notified by the DiViS DVR system via the Event Viewer, which retrieves the data directly from the connected DiViS DVR system.

- CAP, LIVCAP, ACAP, AMX, D1, and H.264 are all supported.

## 2. Installation

Click 'Setup.exe' and follow the procedure.

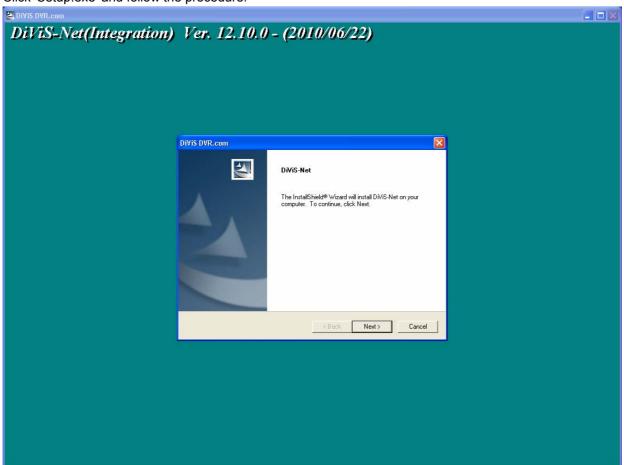

After installation, the following folder will be created in the Start menu.

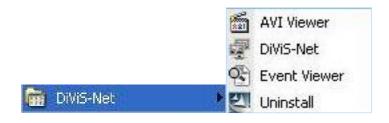

DiViS Net: DiViS Net program

AVI Viewer: Program to view saved video file in MP4 format.

**Event Viewer:** Program to view event log.

## 3. Using Net software

## 3-1. DiViS Login Setup

Run DiViS Net. The following dialogue box will appear.

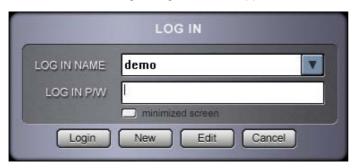

• Login: ID / password are for the authorized access to DiViS Net program.

Note: Login name and password here is for DiViS Net program. It is different from those of DiViS DVR Main.

- New: Create a new user profile for DiViS Net program.
- Edit: Change the existing information of registered user.
- Cancel: Exit without change.
- Minimized screen: Start the DiViS Net in a minimized mode (tray icon only). Used for Remote Notify.

For the first time, or to add a new user, click "New" and type the user information as follows.

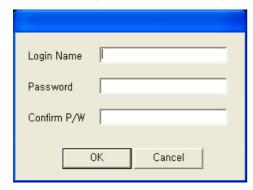

- Login name: ID for a DiViS Net program user.
- Password: Password for Login.
- Confirm P/W: Reconfirm the password

Note: The user created here is for local manager, which is not related the user(s) registered at DiViS DVR system.

After you input the above information, click "OK". Then, "Add, Delete and Edit site information" screen will appear.

#### 3-1-1. Site Setup

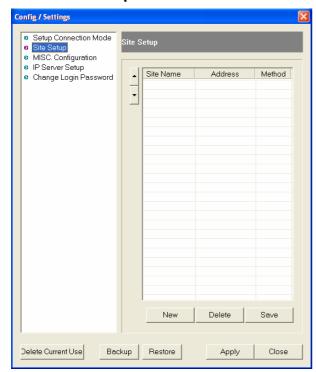

- New: Register a new site.
- Delete: Delete the registered site.
- Save: Record any changes made.
- : allows users to sort the list of sites. Select a site and press either one of the arrow buttons to move an entry up/down.
- **Delete Current User:** Remove the user ID currently logged in with. It will also remove all site information registered under the ID.
- Backup: Export Config / Setting information.
- **Restore:** Import and restore Config / Setting information from an exported file.
- Apply: Apply any changed setting and close the Config / Setting.
- Close: Close Config / Setting without applying changes

Note: Any changes will only be effective once the "Save" button is clicked. Clicking on "Close" or "Apply" without saving will discard all changes. The same site name cannot be registered twice.

Click "New" to register a new site.

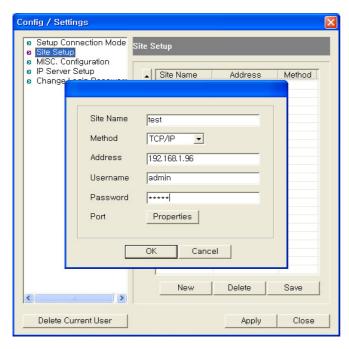

• Site name: Assign system's name or site name. In the use of IP Server, input the Code number as set at "Use IP Server" in the DiViS DVR Setting (DiViS DVR Setting > System > Allow Remote Connections > Properties).

Note: This code is also necessary for Remote notify.

- Method: Select "TCP/IP" when you are using LAN, cable modem, ADSL. In case of IP Server, select "SERVER".
- Address: Assign the IP address of either the DiViS DVR system or the IP Server.
- **User name:** Enter ID, registered in DiViS DVR system.
- Password: Enter password, registered in DiViS DVR system

Port (Properties): Set the port No, which was stored in accordance with "Appendix > 1. DVR Management > 1-3 Advanced" in "Installation and User's Guide." It is recommended to use the default data stored in DiViS DVR configurations unless necessary.

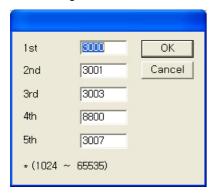

Click "OK" to finish a new site setting, then the added site will be listed as following.

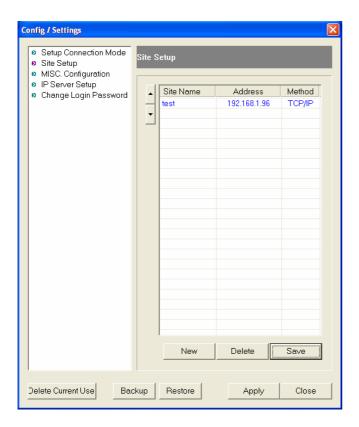

In order to edit the site information already stored, double click on the site name to make changes.

<sup>&</sup>quot;Save" must be clicked for the changes to take effect.

#### 3-1-2. Setup Connection Mode

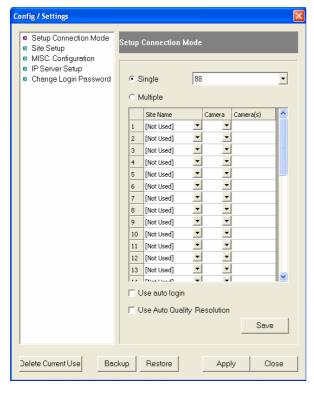

- Single: Check and select one of registered sites to access one site of DiVIS DVR.
- •Use Auto Login: The DiViS Net will log in automatically using the currently registered ID.
- •Use Auto Quality Resolution Use Auto Quality Resolution is a function for adjusting image quality according to the number of channels displayed on a screen. The quality of the images will suffer as the number of channels displayed increases (i.e. 16 or 36 channels). However, the difference is hardly noticed due to the corresponding decrease in the size of the displayed channels.

This function helps the user receive image data faster under poor running environments, such as low-end system or lowspeed Internet connection, by increasing the transmitting speed of the data.

On the other hand, the user hardly notices any change as a result of this function if the DiViS DVR system is running

under high-quality environments, such as high-end system or high- speed Internet connection.

Note: This function can put the DiViS DVR system under heavy stress.

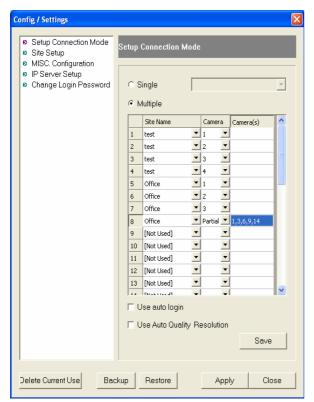

- •Multiple: Select to access multi-sites upon log in.
  Connection must be defined as following.
- Site name: Choose a site to connect to from the dropdown list.
- Camera: Choose a specific camera number, all, or partial
- -- All: Choose to display all available cameras sequentially from the selected site.
- -- Partial: Choose to display multiple cameras from the site.

  Note: Specific camera numbers must be assigned under "Camera(s)." For example, position 8 will display cameras 1, 3, 6, 9, and 14 sequentially from the site, "Office."

"Save" must be clicked for the changes to take effect.

#### 3-1-3. MISC. Configuration

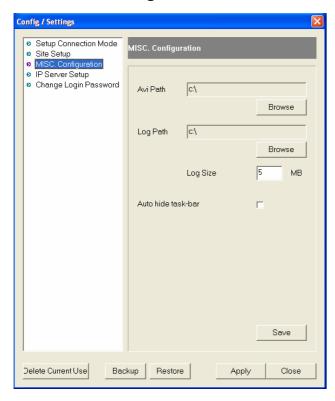

- AVI Path: Assigns the path to store video clips recorded while monitoring.
- Log Path: Assigns the path to store the log files.
- Log Size: Assigns the maximum size of the log files.
- Auto-hide taskbar: turn on the Auto-hide taskbar to hide the taskbar on the bottom of the window.
- "Save" must be clicked for the changes to take effect.

#### 3-1-4. IP Server Setup

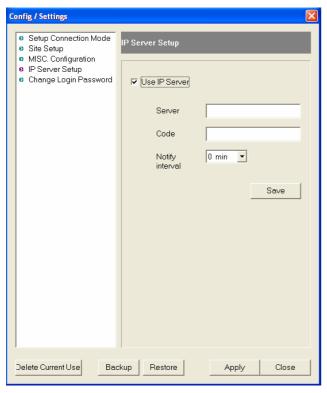

- •Use IP Server: Enables to use IP Server if checked.
- •Server: IP address of the IP Server.
- •Code: Assigns unique code name to be registered at the IP Server. Code must be named less than 10 digits, using case sensitive alpha-numeric characters.
- •Interval: Selects the time interval to notify current IP address to the IP Server.

"Save" must be clicked for the changes to take effect.

## 3-1-5. Change Login Password

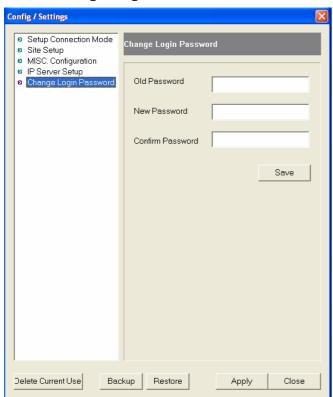

•Old Password: Enter current password

•New Password: Enter new password

•Confirm Password: Confirm new password.

"Save" must be clicked for the changes to take effect.

## 3-2. Accessing DiViS Net

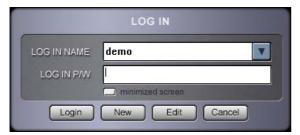

Type login and password and click "Login."

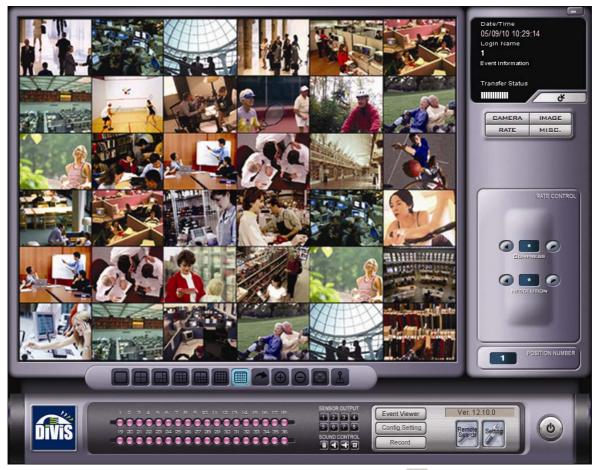

: Minimize DiViS Net software in the system tray. Double click at the bottom right corner to restore to full view.

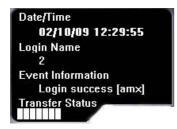

- Date/Time: indicates the time and date of the location of DiViS Net
- Login name: User ID currently logged in with.
- Event Information: Any event notifications from the connected site(s) will appear here. To receive notifications, "Remote notification of events" (DiViS DVR Setting > System > Allow Remote Connections > Properties) must be enabled on the main DiViS DVR system.
- Transfer Status: indicates the connecting speed as bench mark only.
- : Refi

: Refresh the connection.

Press "CAMERA" to bring up the PTZ Control tool.

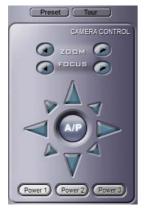

: PTZ cameras connected to DiViS DVR system can be controlled from DiViS Net.

The arrow buttons will move the camera in the direction of the arrow, and the ZOOM,

FOCUS buttons will manipulate the camera accordingly.

Note: Only users with authorization have access to PTZ Control tool. Authorization can be set in DiViS DVR setting by enabling "Command control (Pantilt/Image Control)" (DiViS DVR Setting > User Admin).

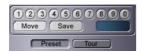

: When the PTZ camera supports preset and tour functions, this control is available at DiViS Net. Number of available preset points depends on the camera features.

Press "IMAGE" to show image control.

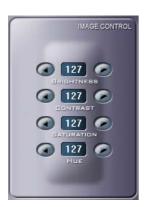

: Adjusts the image quality such as Brightness, Contrast, Saturation and Hue via the arrow buttons.

Press "RATE" to adjust resolution and compression rate.

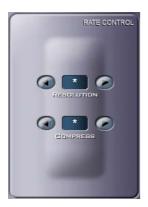

: Compression Rate can be adjusted between 10  $\sim$  90 to enhance the transmission speed (\* for default compression rate). Lower compression rate will provide faster transmission. Resolution can be selected among  $\frac{1}{2}$ ,  $\frac{1}{4}$ , or  $\frac{1}{8}$  (\* for default resolution), and lower resolution provides faster transmission speed. Compression rate and resolution adjusted here are not changing actual resolution and compression rate recorded on the server.

Note: This section cannot be applied to hardware compression boards (AMX / D1 / H.264 series).

Press "MISC" to control following functions.

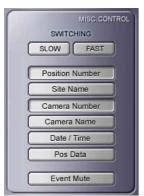

- Switching (SLOW / FAST): Adjust switching interval when the channel is displaying multiple cameras (Applicable for multiple display only). Each click changes the interval by one second.
- Position Number: Displays the position number on the image.
- Site Name: Displays the site information on the image.
- Camera Number: Displays the camera number on the image.
- Camera Name: Displays the camera name assigned at the server.
- Date / Time: Displays date and time from the server.
- POS Data: Displays POS data if available.
- Event Mute: Mutes the beep caused by the event notification. It also disables the popup by event notification while minimized.

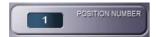

: Displays the position number, which is currently selected. All adjustments and/or controls are applied to the camera on this position.

: Shows the event list, which contains log of events notified from server(s). Double clicking on the event will popup the search window to retrieve data immediately.

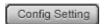

: Open the "Config / Setting" Window (Refer to 4-1. DiViS Login Setup for detail).

Record

: Records all displayed channels. Each channel will be recorded in MP4 format at the AVI

Path assigned at "MISC Configuration" (Config / Setting). The position with enabled switching camera will not be recorded. Switching camera must be disabled when the desired camera is on, before start recording.

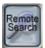

: Access to Remote Search (Refer to 4-3. Remote Search for detail)

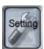

: Adjusts setting of DiViS DVR system from DiViS Net. (Refer to 4-4. Remote Setup for detail)

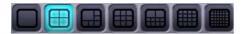

: Changes display mode to 1, 4, 6, 9, 10, 16, or 36 split screens.

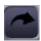

: Displays next set of view.

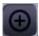

: Enlarges the image size in single channel display mode.

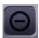

: Reduces the image size in single channel display mode.

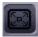

: Enlarges the DiViS Net screen with minimal control buttons.

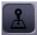

: Enables on-screen PTZ Control. If enabled on the PTZ camera connected, Using mouse, left click and drag on the screen to pan and tilt the camera, and scroll to zoom in and out

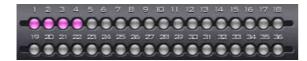

: Displays status of current screen mode. Pink color indicates positions currently on-screen.

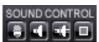

: The sound control is used to control voice communications between DiViS Net and DiViS DVR system. For this function, "Sound Recording" of Settings in DiViS DVR system must be checked. The functions of each tab are "Send Voice" / "Receive sound" / "Send and receive voice" / "cancel", in order from the left.

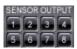

: Displays status of relays on DiViS DVR system. Relays can be activated / deactivated by clicking on the buttons.

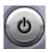

: Click to exit from DiViS Net.

#### 3-3. Remote Search

Search data of DiViS DVR system from remote location using DiViS Net.

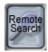

: Click the remote search button to start. The window on the left will show up with list of registered sites

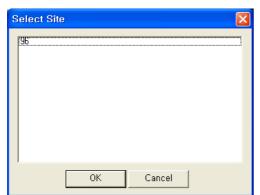

Select the site to search, and click "OK" to start remote search.

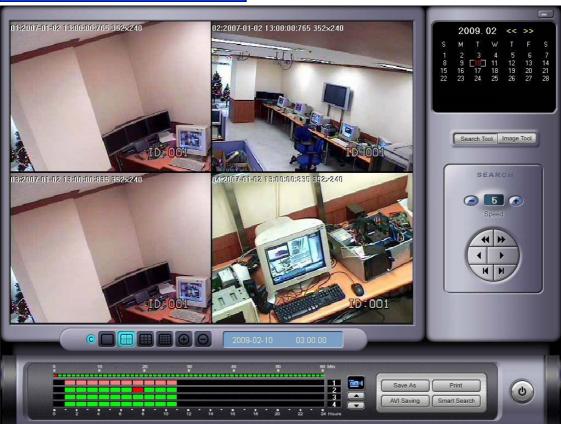

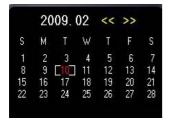

: The calendar allows the user to search data stored on specific dates by simply clicking on the date. The days with stored data are highlighted red.

Search Tool Image Tool

: Change between search tools and image control tools.

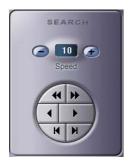

**Search Tools:** Buttons in upper line works for fast rewind (left directional arrow) and fast forward (right directional arrow). Buttons in middle line activate the normal playing back in forward and reverse but the speed can be adjusted by controlling ( - ),( + ) tabs on the top. The buttons in lower line give playback frame by frame, forward or reverse.

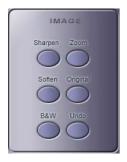

**Image Tools:** Image Tools allow the user to adjust image properties to enhance the image quality. Adjustments do not affect the original image recorded.

Click "Undo" to undo the previous step.

**Zoom Search:** It is possible to zoom in, up to x3, to the desired area using right click of the mouse before searching (Available only at single channel search)

- initial : hides the time information.
- : Select one of the split image profiles for different channel displays.
- : These tabs change the viewing size of a single channel display (+) to enlarge and (-) to diminish.

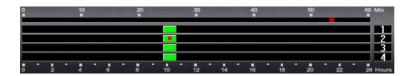

: The camera number is shown on the right in a vertically descending order in blocks of four, the hour is shown on the bottom with each hour represented by one green block, and the minute is shown on the top, with each minute represented by a smaller green block. The user can search for a recording at a specific time by clicking on a specific hour block on a specific camera number row and a specific minute block afterwards (as shown above).

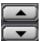

: The user can cycle through other cameras, in groups of four, with these buttons.

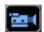

: The camera icon indicates camera mode. Clicking the icon will toggle to sound search mode to retrieve recorded sound with image. While searching multiple channels, selected camera for audio playback will be indicated with yellow caption as shown below.

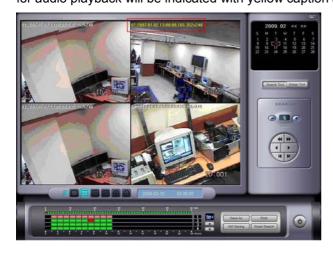

Save As

: Click "Save As" to save the current image in jpg format.

Print

: Print the image currently on display.

AVI Saving

: Save images as a movie clip in AVI or MP4 format. For AVI format, it is recommended to install WMV codec provided. This codec can be downloaded from Microsoft website.

Smart Search

: Initiate "Smart Search" feature shown below.

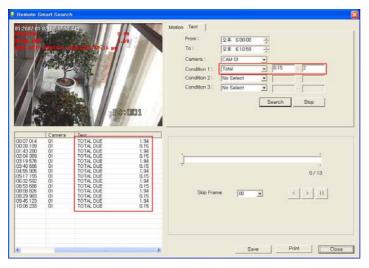

Note: Please refer to the "Installation and User's Guide" for detailed information regarding this feature. Motion Sensitivity may be different than running this feature from DiViS DVR (server) and the result might differ even if the search is performed under the same condition.

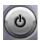

: Exit Search.

## 3-4. Remote Setup

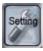

: Allow user to change the configuration of DiViS DVR system from DiViS Net. The following screen will allow the user to select the desired site.

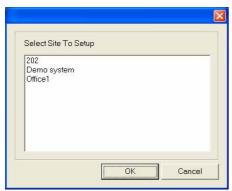

Select the site and click "OK"

Changes will be applied to the selected DiViS DVR system.

Some of settings are not accessible from the DiViS Net.

Note: Please refer to "5.Configuration" of "Installation and User's Guide" for further setting guides.

#### 3-5. Event Viewer

Event Viewer allows user to review the event log of both DiViS Net software and those received directly from the DiViS DVR system. Please refer to "5-3. System Setup - Allow remote connections" on "Installation and User's Guide" to set remote notification settings.

Event Viewer

: opens the following Event Viewer window.

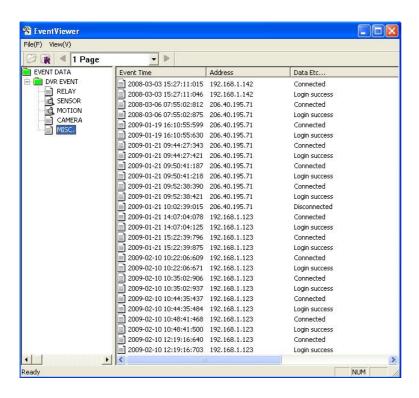

Events can be reviewed and/or searched by categories. Double clicking on a recorded event under Motion and Sensor will load a search popup window, which enables an instant playback, as shown below.

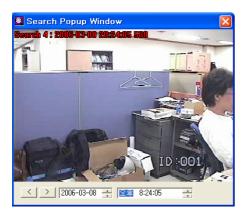

: Popup search initiated from Event Viewer.

## 4. Appendix

## 4-1. Changing Position

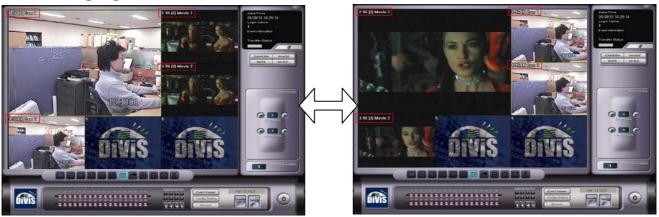

At the connection of DiViS Net software, connected cameras will be positioned in order of camera numbers. It is possible to relocate the camera position to the desired location by left clicking on the image that needs to be relocated, dragging it to the new position, and releasing the left mouse button.

## 4-2. Movie Clip & Snapshot

Either movie clip or snapshot can be created while monitoring. Right click on the desired position and select "Save as Movie Clip" or "Save as Snapshot.

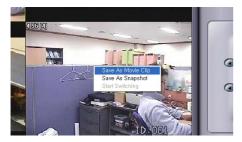

**Save as Movie Clip:** check to create MP4 format movie clips and manually unchecked to stop. The recording is saved at the location assigned from AVI Path. (Refer to 4-1-3. MISC. Configuration for detail) *Note: Recording will cease automatically when the DiViS Net software is minimized.* 

**Save as Snapshot:** select to capture the image. It will bring up a snapshot window with a captured image, and the image can be saved in jpg format by double clicking on the snapshot window.

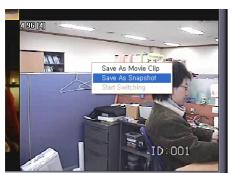

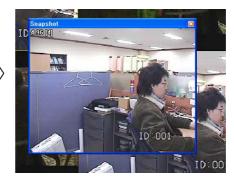

#### 4-3. Event Notification

Event notification allows DiViS Net users to receive notifications from DiViS DVR system when any event occurs, such as motion and/or sensor detection. In order to activate event notification, following settings are required under DiViS DVR Setting. Open "System Setup" from the DiViS DVR system to configure settings.

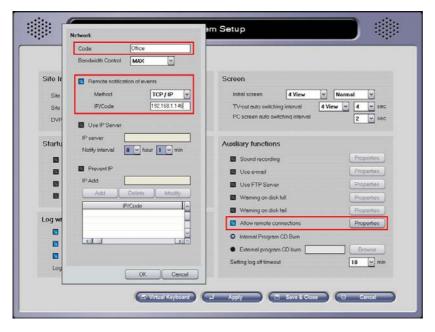

Check "Allow remote connections" and open "Properties."rrrrr

Check "Remote Notification of events", and select the method. In IP/Code column, enter IP address or Code depending on the method selected.

Note: This is the code that needs to be inputted into "Code" section of "IP Server Setup" (4-1-4. IP Server Setup).

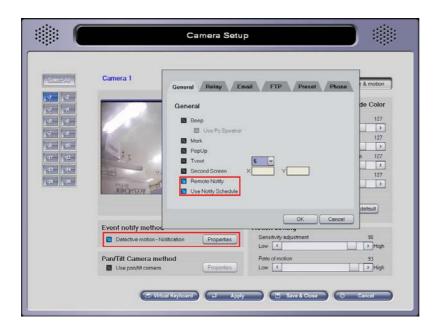

Exit "System Setup" and enter "Color & Motion" configuration under "Camera Setup." Check "Detective motion – Notification". Click on "Properties", and check "Remote Notify" to send notifications when an event occurs. Check "Use Notify Schedule" to utilize the schedule to notify the DiViS Net. If selected, notification schedule on the following page must be configured.

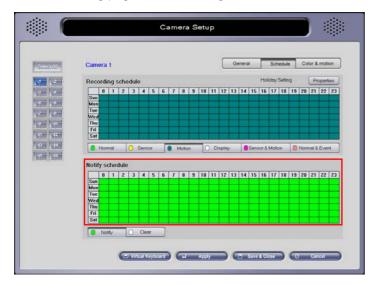

Set up "Notify schedule" under the "Scheduling" tab of "Camera Setup."

Once the event notification settings are complete, the DiViS Net software will display and store the event information into log files, which can be retrieved and searched via the Event Viewer. The event notification feature will also restore DiViS Net software to full view if an event occurs while the DiViS Net software is minimized.

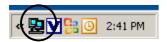

Note: The DiViS Net may be minimized, but must be running in order to receive the notification. The icon will be placed on the system tray when it is minimized.

## 4-4. Dial-Up Connection

In order to connect to the DiViS DVR system through regular phone connection, both the DiViS DVR system and the DiViS Net System need to be equipped with modem, and the Dial-Up Server / Client must be configured as well. The following instruction is based on the Windows XP environment.

## 4-4-1. Installation of Dial-Up Server

On DiViS DVR system, click "Start > Control Panel > Network Connections."

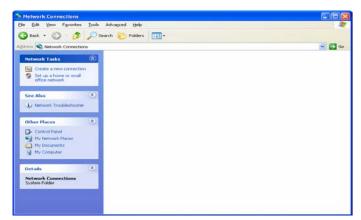

Click "Create a new connection."

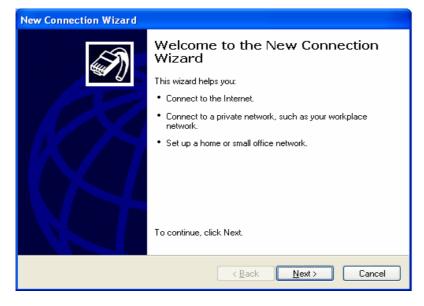

Click 'Next'

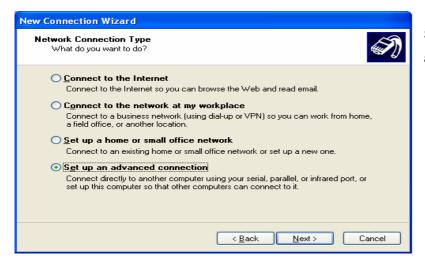

Select "Set up an advanced connection", and Click "Next".

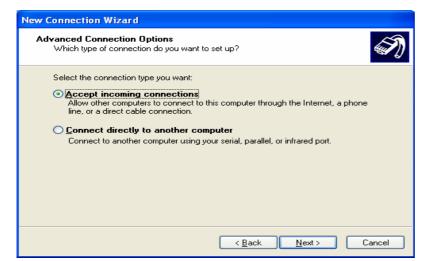

Check "Accept incoming connection" and Click "Next".

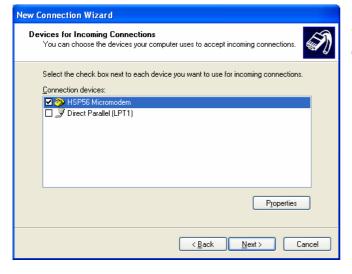

Select a proper modem from the device list, and click "Next"

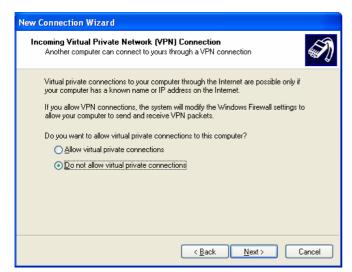

Select "Do not allow virtual private connections", and click "Next".

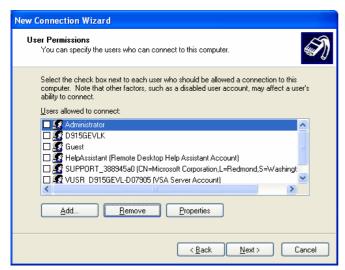

Click "Add" to add a new user. The user must be created to allow connection to the DiViS DVR system.

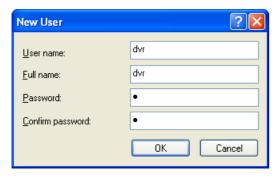

Fill out the user information and click "OK".

This user information must be used at the Dial-Up Client, which will be discussed on the next section.

Note: The "Allowed User" means "RAS User" who can access the Dial-Up server from Dial-Up Client.

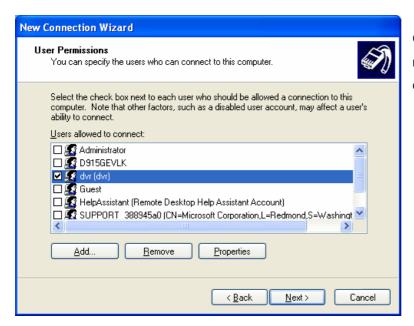

Once a new user is created and registered, check to see that the user created is selected and click "Next".

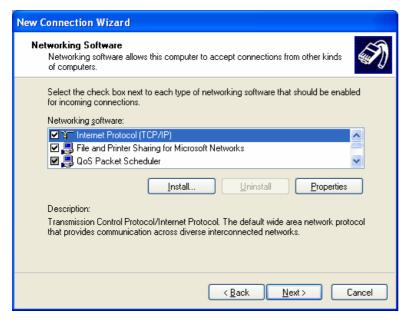

Select "Internet Protocol TCP/IP" and click 'Properties'.

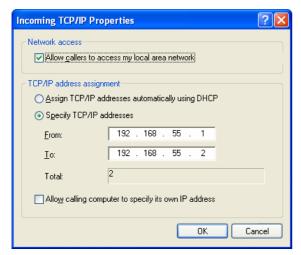

Check "Allow callers to access my local area network". In TCP/IP address assignment, check "Specify TCP/IP addresses", and fill out from and to IP address as shown in picture. It is strongly recommended to use the given TCP/IP addresses. Click "OK", and click "Next" at the Networking Components.

When the connection established successfully, 'From' IP will be the virtual IP of the server, DiViS DVR system, and 'To' IP will be assigned to the client.

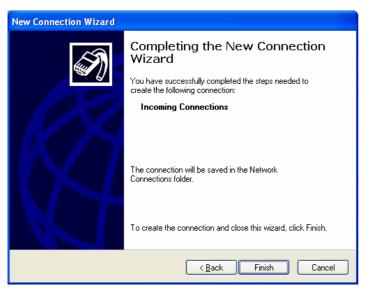

Specify the connection name and click "Finish". Any name may be used for connection name.

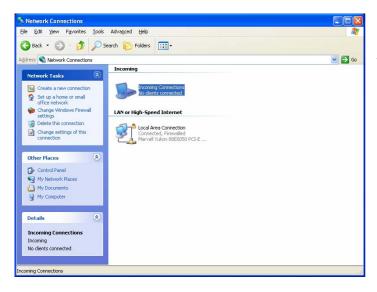

Upon completion of Network Connection Wizard, the new connection icon will be located in Network Connection.

## 4-4-2. Installation of Dial-Up Client

On DiViS Net system, click "Start > Setup > Control Panel > Network Connection."

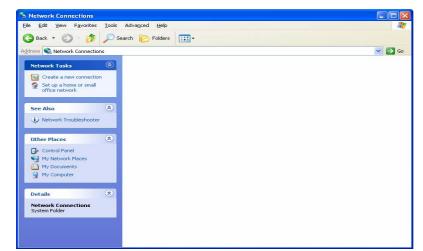

Click "Create a new connection."

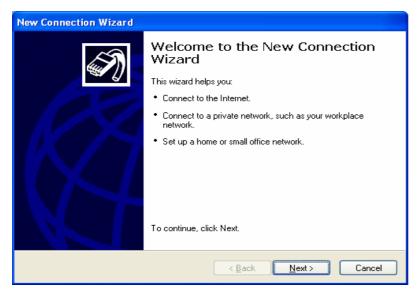

Click 'Next'.

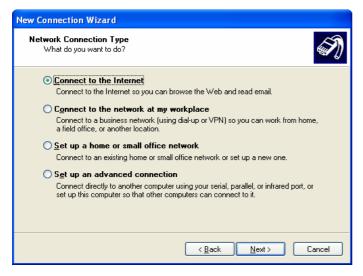

Select "Connect to the Internet", and Click "Next".

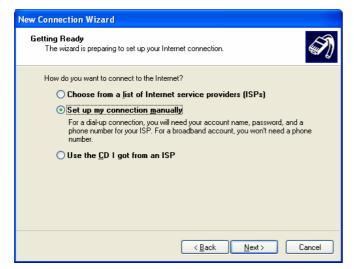

Select "Set up my connection manually", and Click "Next".

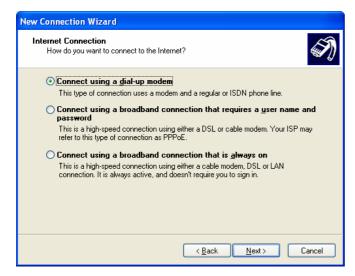

Select "Connect using a Dial-Up modem", and Click "Next".

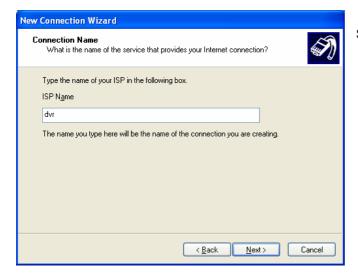

Set ISP Name as you want, and Click "Next".

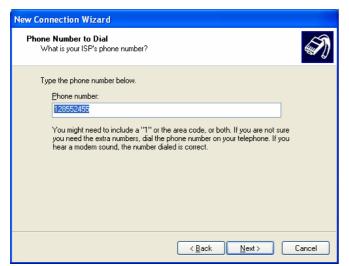

Enter the phone number which is assigned to the DiViS DVR system, and Click "Next".

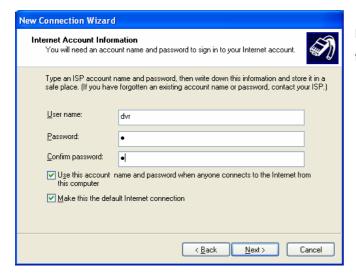

Enter the user information, which was created on the DiViS DVR system, and Click "Next".

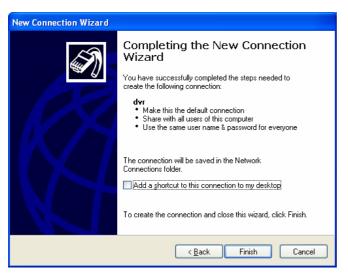

Click "Finish" to complete setting.

#### 4-4-3. Using Dial-Up Connection

#### • On DiViS DVR system

Make sure that the Dial-Up Server is configured and that the DiViS DVR Main software is running.

#### • On DiViS Net System,

Click "Start > Setup > Control Panel > Network Connection."

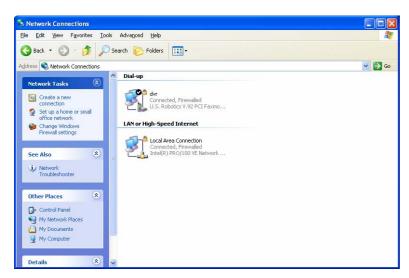

The icon for the Dial-Up will be displayed with the name assigned during configuration process. Double click on the icon. The desired connection in the picture to the left would be the connection named "dvr."

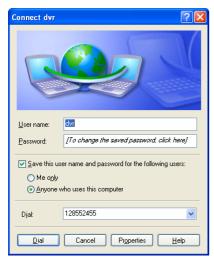

Verify the user name, password, and Dial number.

Then click "Dial" to establish the connection.

If the connection fails, check modem drivers on both the DiViS DVR system and the DiViS Net System, under "Device Manager" (My Computer (right click) > Manage), and check the Dial-Up server and the client setting.

Once connected, execute the DiViS Net software and register a site with following information.

Method: TCP/IP

Address: the virtual IP registered at 'From' in Dial-Up server.

**Username & Password:** user information registered on the DiViS DVR system.

After entering the above site information, the DiViS Net System is ready to connect to the DiViS DVR system via Dial-Up Connection.

Note: Due to limited transmission speed, the images will load very slowly.